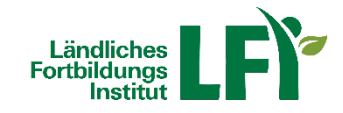

# **Online-Meetings mit Zoom**

## **Anleitung für TeilnehmerInnen**

Um mit Zoom ein erfolgreiches Online-Meeting durchzuführen sind einige Dinge zu beachten, nur dann ist ein reibungsloser Ablauf garantiert.

### Inhalt

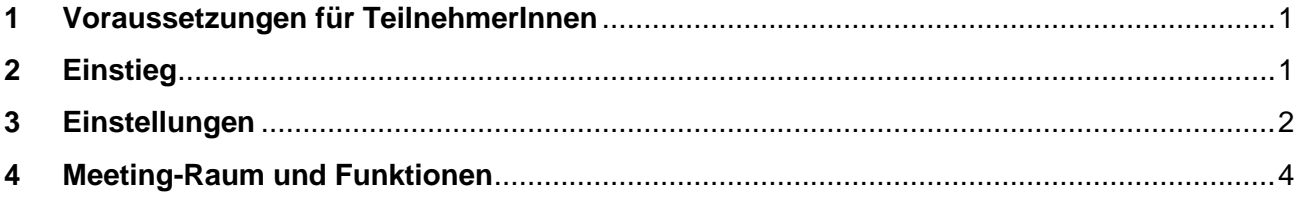

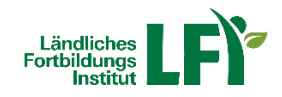

#### <span id="page-1-0"></span>**1 Voraussetzungen für TeilnehmerInnen**

#### **Breitbandinternetzugang**

- o mind. ADSL empfohlen
- o mobiles Internet nicht empfohlen
- **PC oder Notebook**
	- o Aktueller Browser (Edge, Firefox, Chome…)
	- o Aktuelle Version von Adobe Flash
- **Headset**
	- o Wichtig: Vor dem Meeting anschließen und erst dann einsteigen

<span id="page-1-1"></span>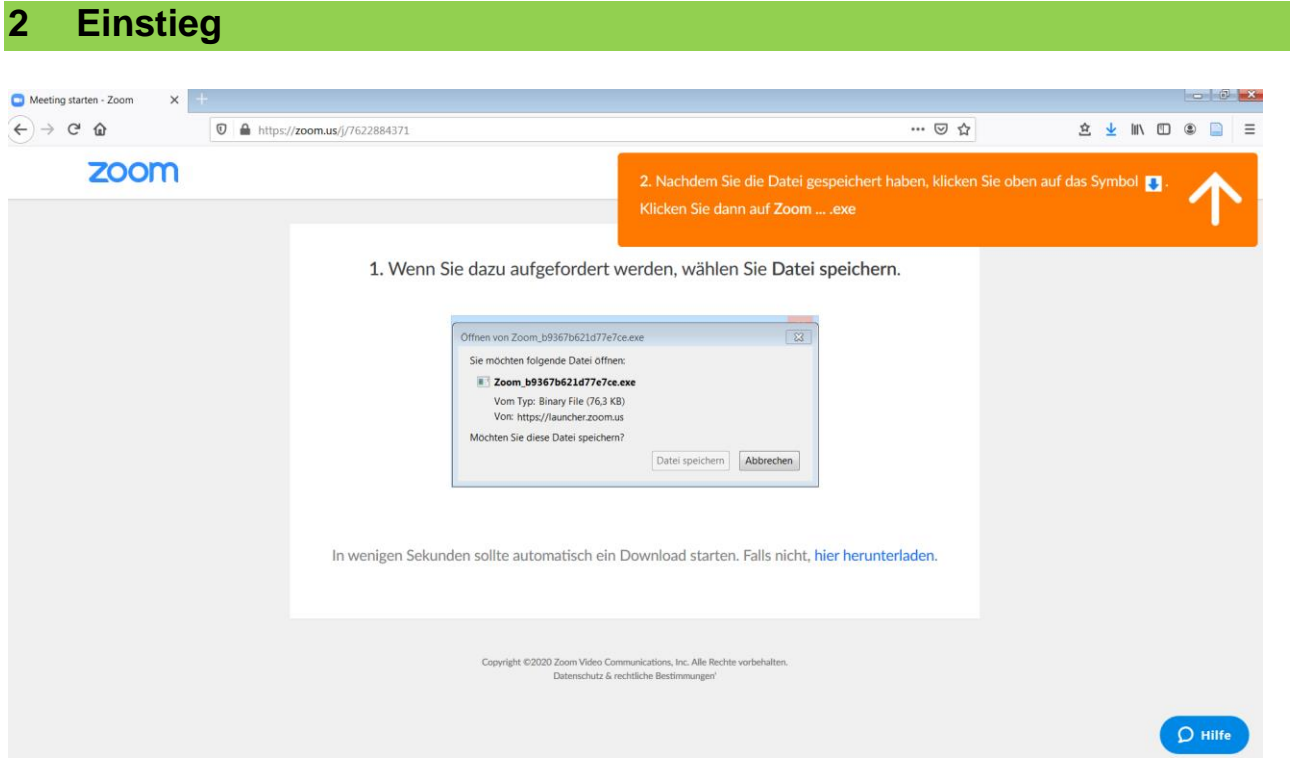

Nachdem Sie auf den Link, den Sie mit der Einladung zum Online-Meeting erhalten haben sollten, geklickt haben, werden Sie aufgefordert die App herunterzuladen (siehe Bild). Folgen Sie der Aufforderung, und klicken Sie daraufhin auf die gedownloadete Datei rechts oben in Ihrer Menüleiste (siehe blauer Pfeil).

Werden Sie nicht direkt in das Meeting geleitet, werden Sie nun aufgefordert, das gewünscht Meeting anzugeben sowie Ihren Namen anzugeben:

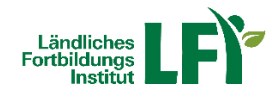

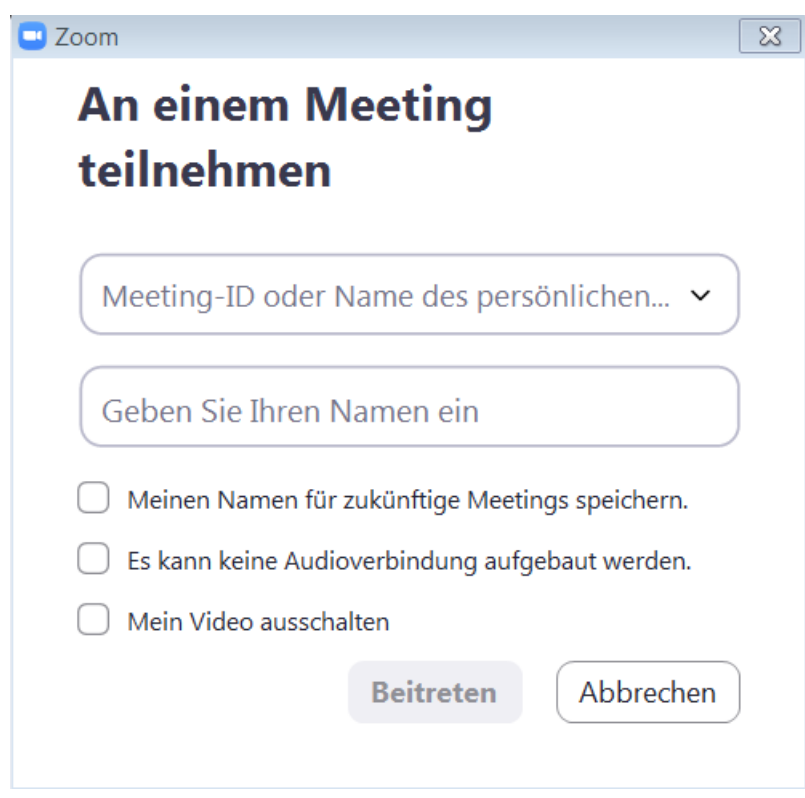

(Die Meeting-ID ist jeweils die Zahlenkombination im Link, den Sie mit der Einladung mitbekommen haben, d.h.: wenn der Link [https://zoom.us/j/431-800-9613](https://zoom.us/j/7622884371) ist, ist die Meeting-ID 431-800-9613).

### <span id="page-2-0"></span>**3 Einstellungen**

Daraufhin kommen Sie in den Warteraum des Meetings. Bevor der Veranstalter Ihnen Zutritt gewährt, haben Sie die Möglichkeit, Ihre Geräte-Einstellungen zu überprüfen:

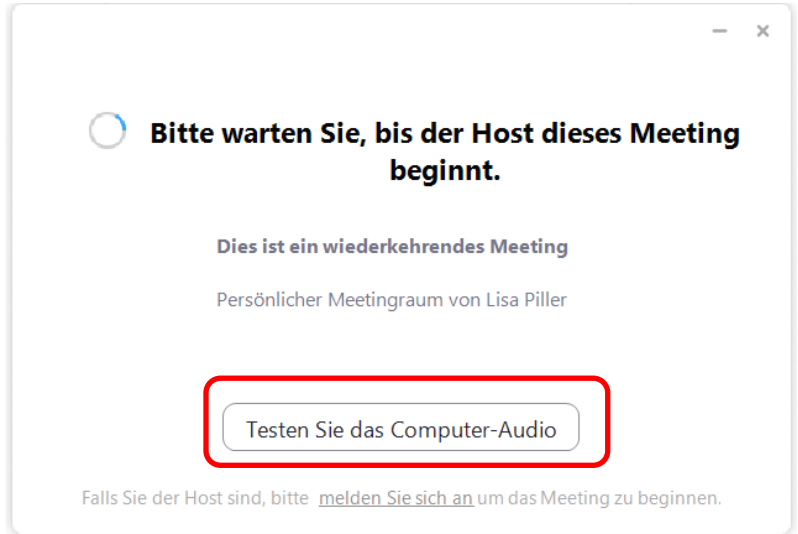

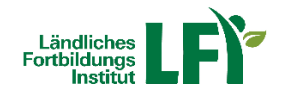

Am besten probieren Sie hier gleich **Lautsprecher und Mikrofon** schon vor dem Einstieg in das Meeting aus:

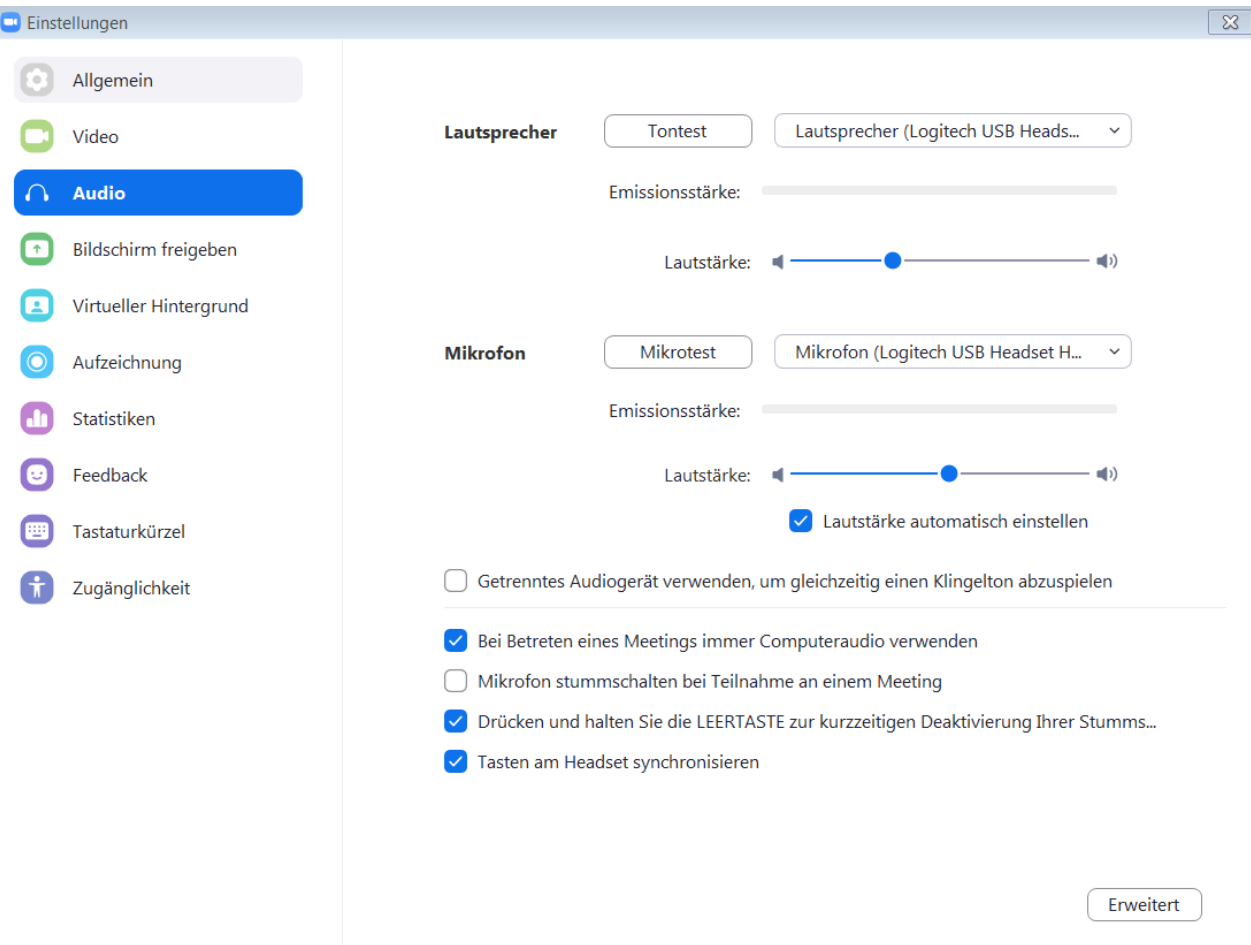

Bitte **stecken Sie** Ihr **Headset** immer schon **vor Betreten** des Meetings **an**! Unter **Lautsprecher** können Sie testen, ob Sie den Ton des Systems hören können, unter **Mikrofon** können Sie testen, ob Sie selbst sprechen können bzw. verstanden werden. (In diesem Fall wurde ein Logitech USB Headset vom System erkannt und als Standardgerät hinterlegt (theoretisch könnte man auch andere vorhandene Hardware auswählen).) Schließen Sie das Einstellungen-Fenster nach erfolgreichem Test wieder.

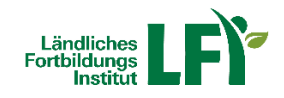

## <span id="page-4-0"></span>**4 Meeting-Raum und Funktionen**  $\odot$   $\blacksquare$  $12 \text{ zw}$ П **LFI Österreich** Π  $\blacktriangle^+$  $22<sup>1</sup>$ ø Ő  $\mathbf{z}$

Hat der Veranstalter Ihnen nun Zutritt zum Meeting-Raum gewährt, befinden Sie sich nun bereits im eigentlichen Meeting.

Zoom ist hier wie folgt aufgebaut:

- In der **Mitte sehen Sie den Veranstalter und auch die Teilnehmenden**, wobei hier unterschiedliche Ansichten möglich sind (Anordnung der Teilnehmenden, Name oder Profilbild oder Kamera). In diesem Fall ist nur ein Teilnehmender namens LFI Österreich im Meeting-Raum, der seine Kamera deaktiviert hat.
- Links unten befinden sich wiederum die Einstellungen für das Mikrofon und Kamera. Funktioniert die Kamera, so sieht man während des eigenen Sprechens jeweils einen grünen Balken im Mikro-Symbol. Bei einfachem Klick auf das Mikro-Symbol selbst kann das Mikro jeweils stumm geschaltet oder wiederrum aktiviert werden. Bei Klick auf den Pfeil neben dem Mikro-Symbol können wiederrum generelle Audioeinstellungen vorgenommen werden.

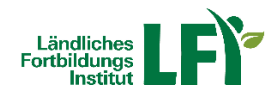

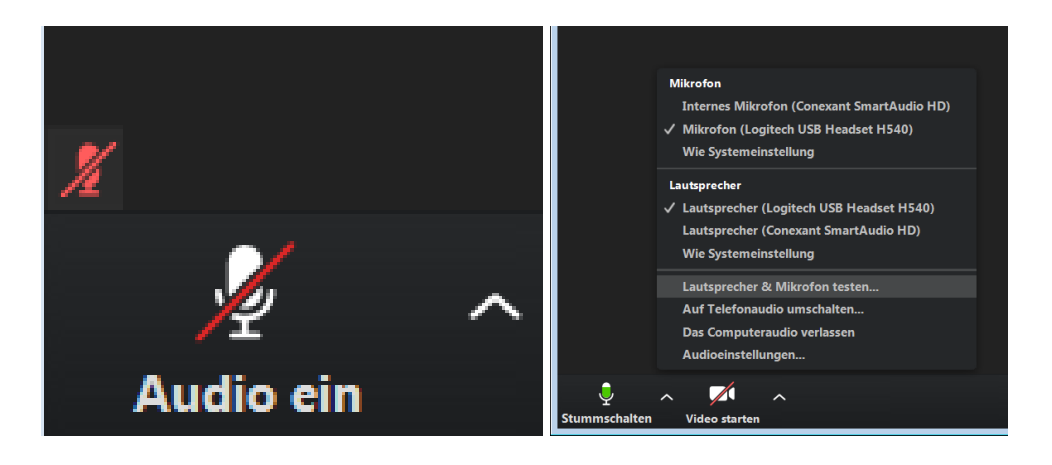

Analog dazu kann die Kamera mit einem Klick selbstständig aktiviert und deaktiviert werden, sofern vom Veranstalter gestattet:

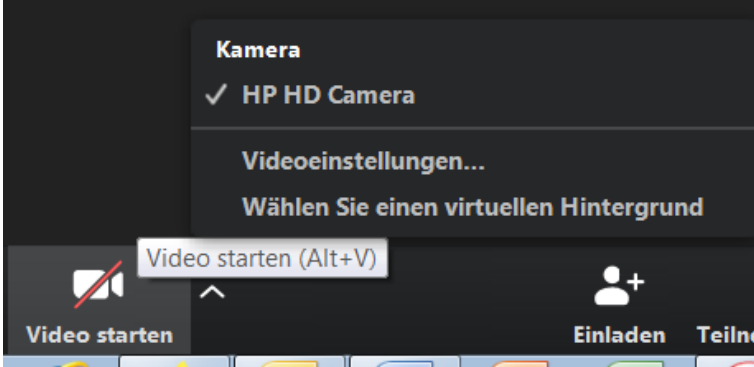

- Zoom bietet auch die Möglichkeit schriftlich per **Chatfunktion** zu kommunizieren. Dazu kann die **Chatleiste je nach Bedarf ein- und ausgeblendet** werden:

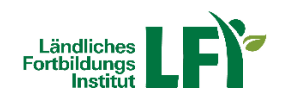

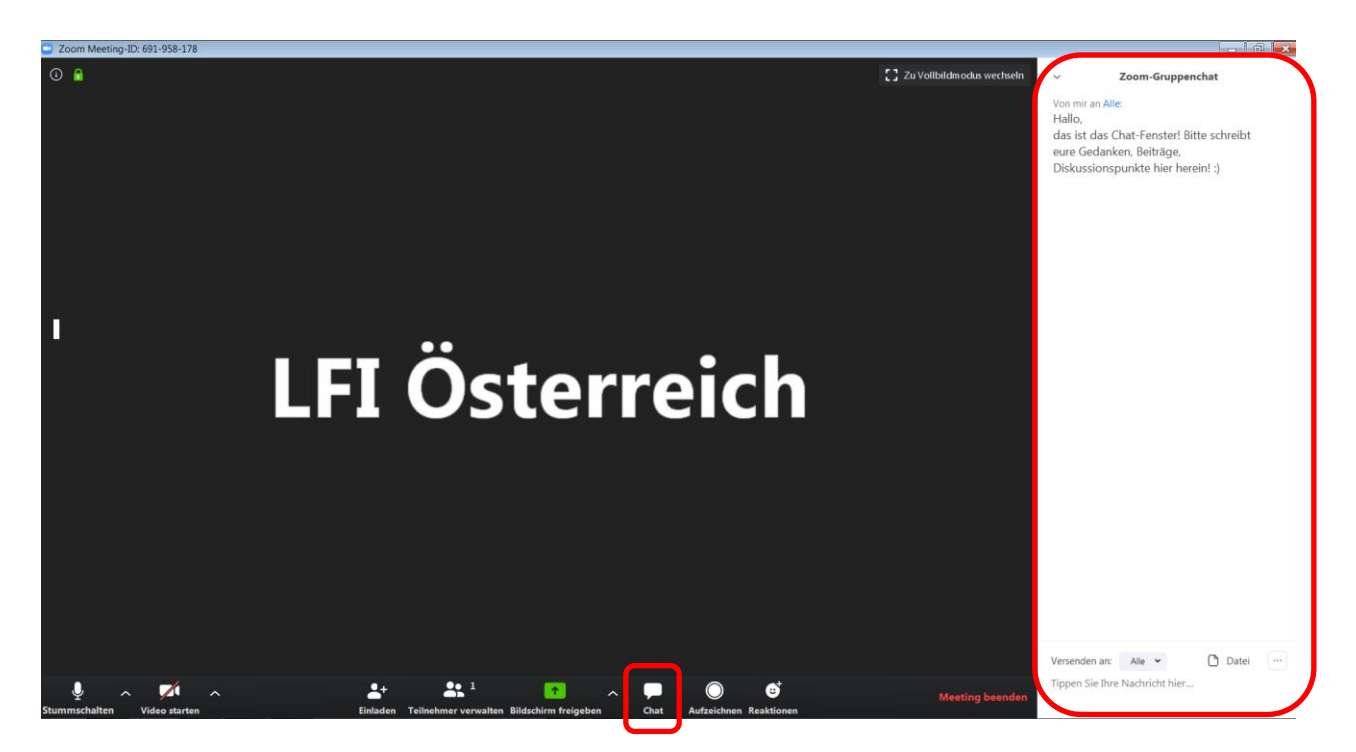

- Um beispielsweise **gemeinsam an einem Dokument zu arbeiten**, ist es möglich, den **Bildschirm** oder ein spezielles geöffnetes **Programm** miteinander **zu teilen**:

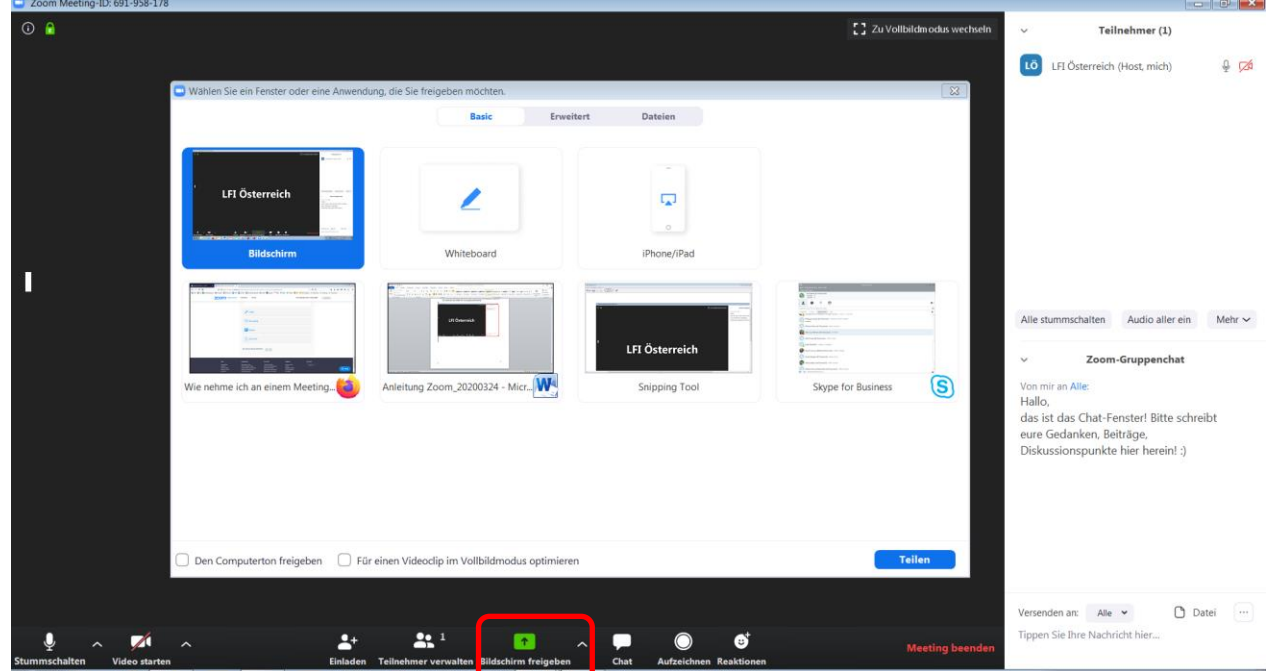

- Möchten Sie das Meeting vorzeitig verlassen, klicken Sie rechts unten auf **Meeting beenden**.

Eine Vielzahl weiterer Anleitungen und Tutorials für Zoom finden Sie unter: <https://support.zoom.us/hc/de>